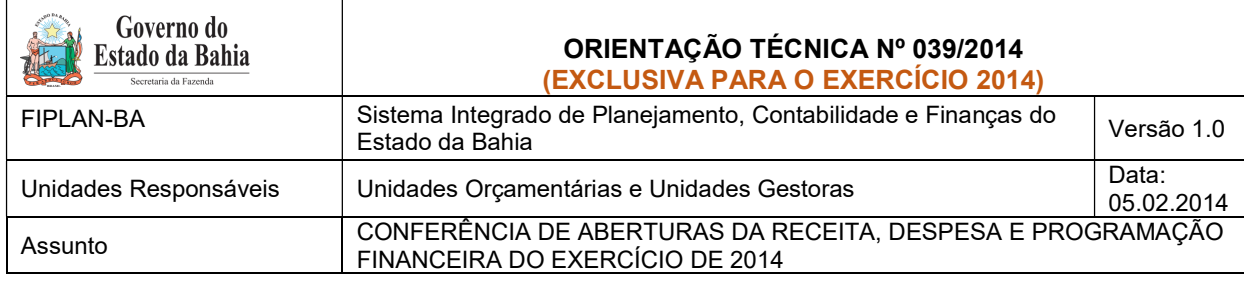

# Conteúdo

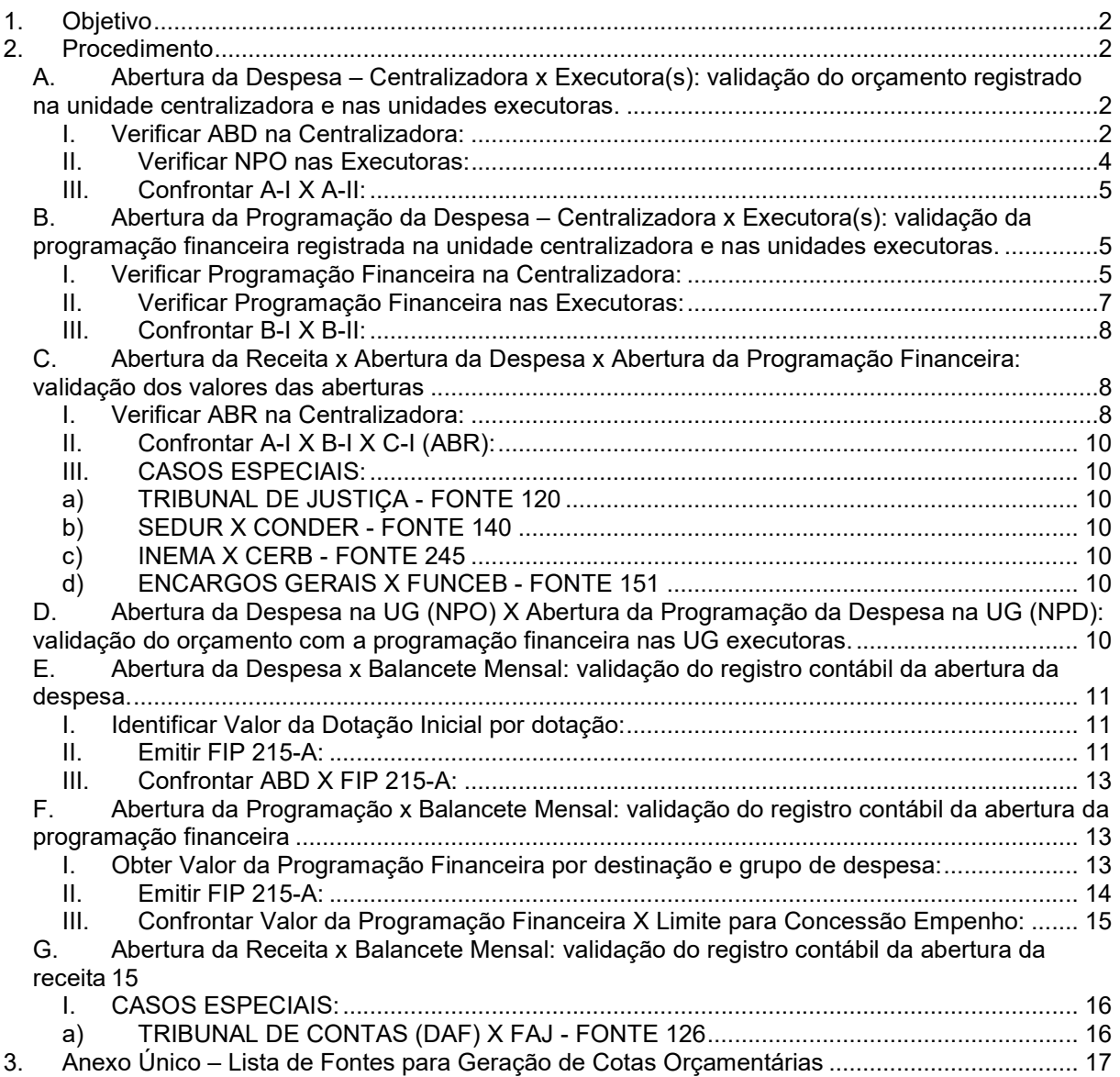

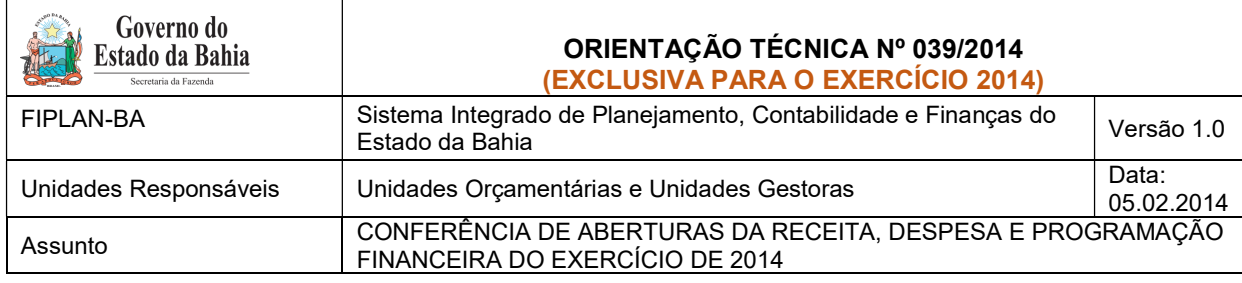

# 1. Objetivo

Estabelecer procedimentos para conferência das aberturas da receita, despesa e programação financeira, por meio das respectivas funcionalidades Abertura da Receita – ABR, Abertura da Despesa – ABD, Nota de Provisão Orçamentária (de Abertura) – NPO, Abertura da Programação da Despesa – APD e Abertura da Programação da Despesa na UG – NPD de LOA.

# 2. Procedimento

Após a abertura da receita, despesa e programação financeira, procedimentos realizados pela Diretoria da Contabilidade Pública - DICOP, a Unidade Orçamentária deve realizar a análise comparativa das aberturas, conforme orientações a seguir.

#### A. Abertura da Despesa – Centralizadora x Executora(s): validação do orçamento registrado na unidade centralizadora e nas unidades executoras. OBS: Exclusivo para UO que possua dotação orçamentária.

- I. Verificar ABD na Centralizadora:
- 1. No Fiplan, selecionar o caminho DOCUMENTOS=> DESPESA => FIXAÇÃO => ABERTURA DA DESPESA (ABD) => CONSULTAR.

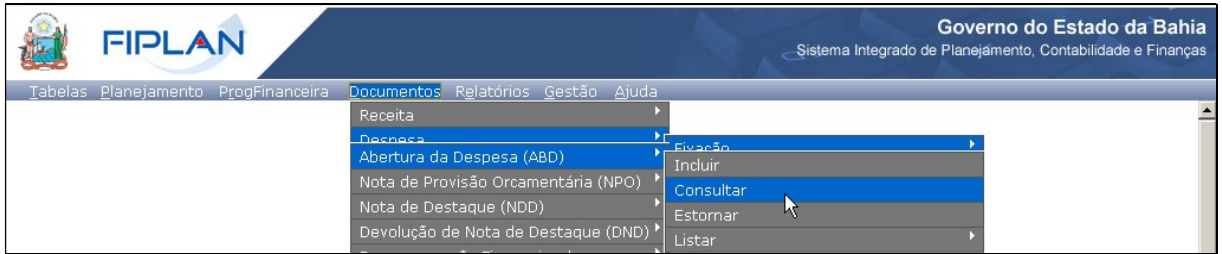

- 2. Na tela de consulta da Abertura da Despesa ABD, no item Critérios para Filtro de Resultados, informar o seguinte parâmetro:
	- Exercício igual a 2014

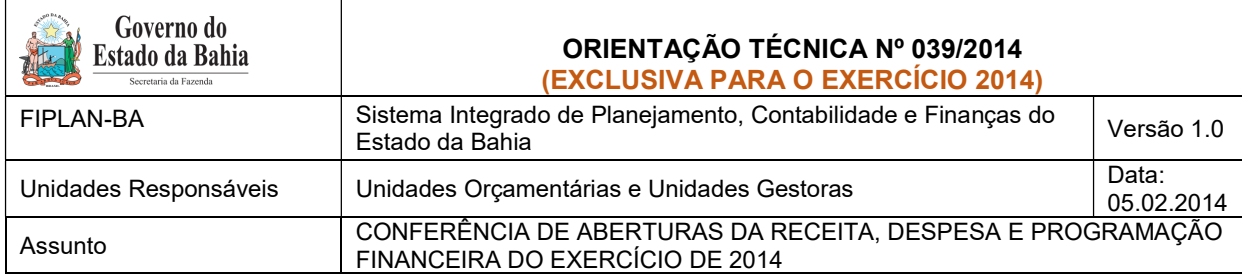

# 3. Clicar no botão Consultar, indicado na figura a seguir.

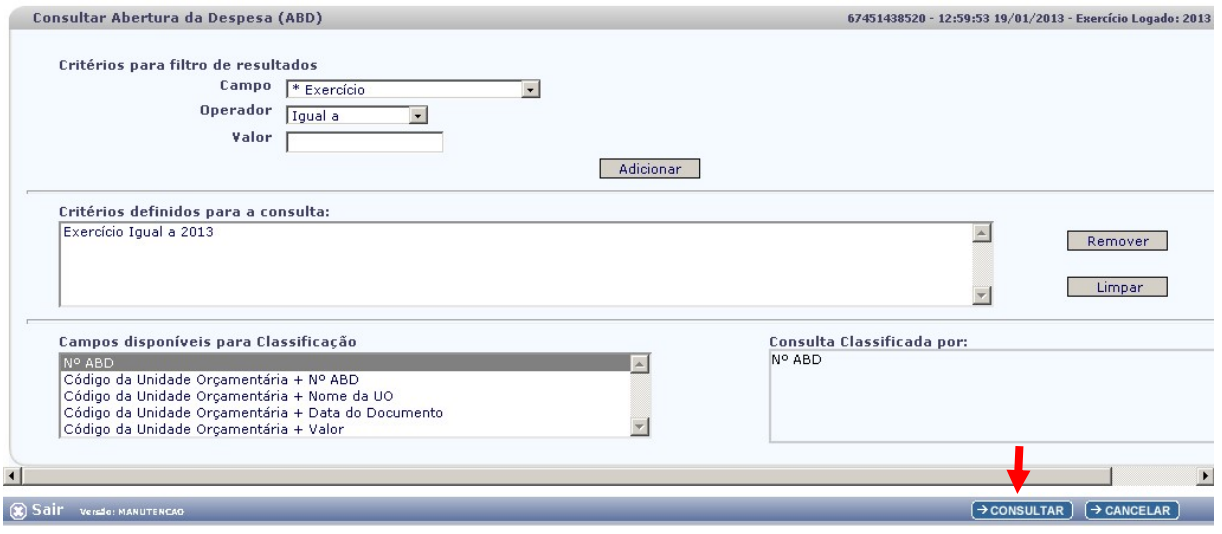

# 4. No resultado da consulta, clicar no botão Exportar.

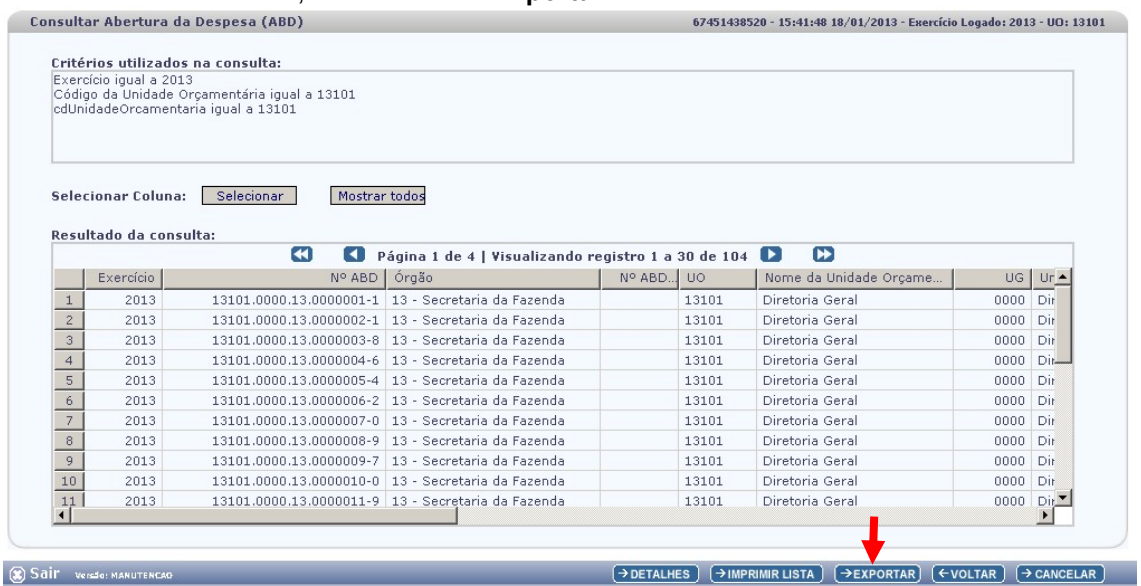

5. Clicar no botão SIM para confirmar a exportação dos registros.

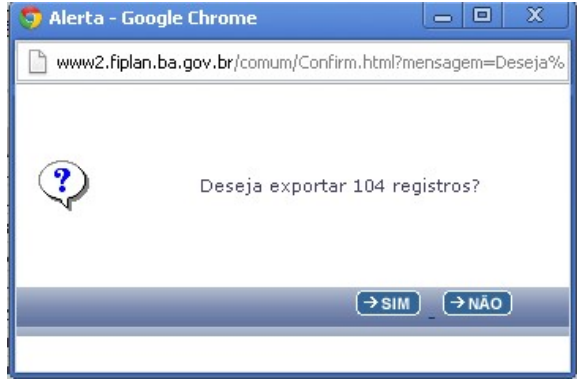

Página 3 de 20

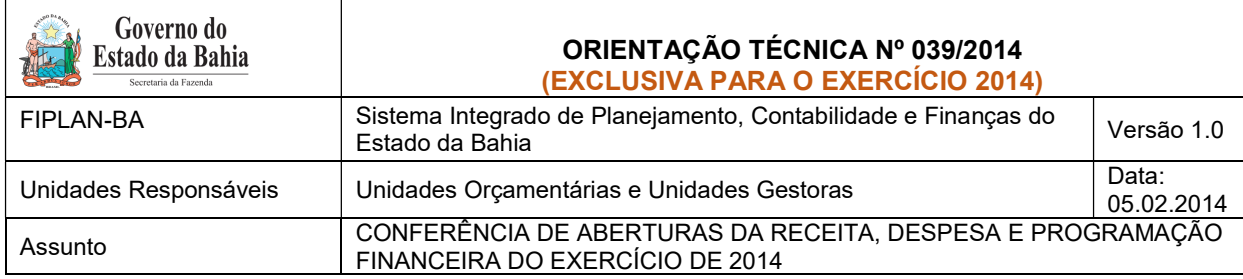

6. Será gerado um arquivo em Excel com todas as dotações registradas na Unidade Centralizadora (0000). Obter o somatório do Valor da Dotação Inicial de todas as dotações.

### II. Verificar NPO nas Executoras:

1. No Fiplan, selecionar o caminho DOCUMENTOS => DESPESA => FIXAÇÃO => NOTA DE PROVISÃO ORÇAMENTÁRIA (NPO) => CONSULTAR.

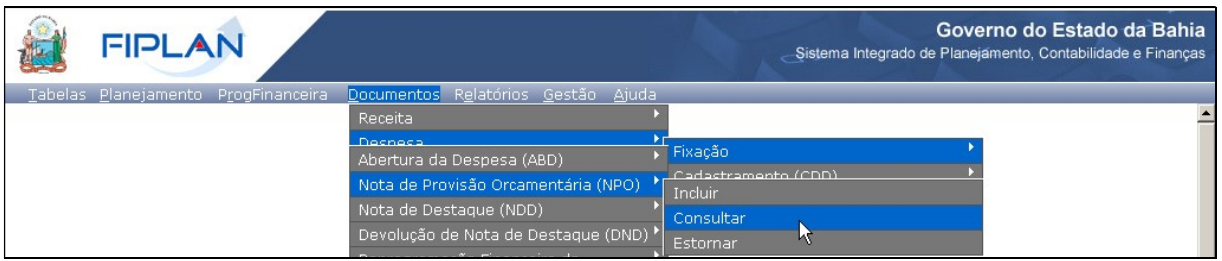

- 2. Na tela de consulta da Nota de Provisão Orçamentária NPO, no item Critérios para Filtro de Resultados, informar o seguinte parâmetro: Exercício igual a 2014
- 3. Clicar no botão Consultar, indicado na figura a seguir.

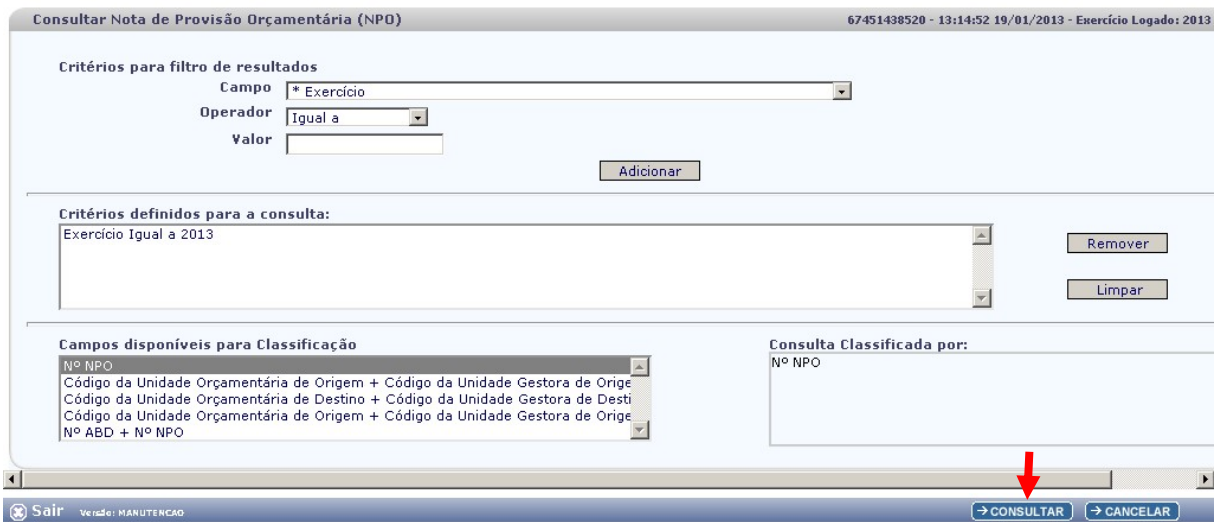

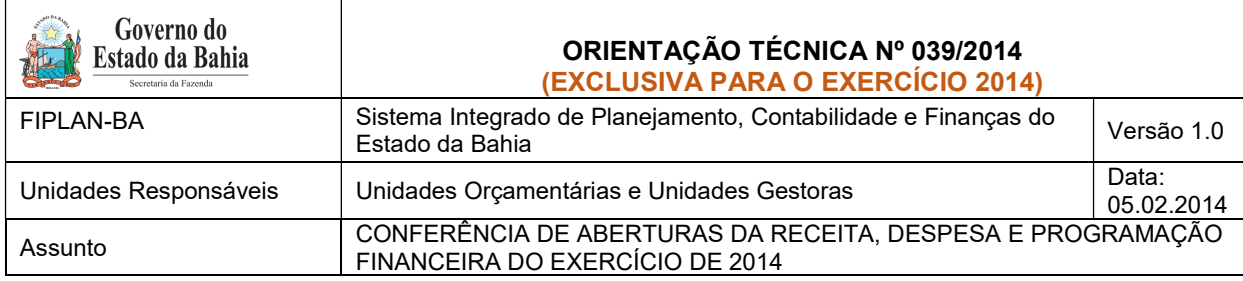

4. No resultado da consulta, clicar no botão Exportar.

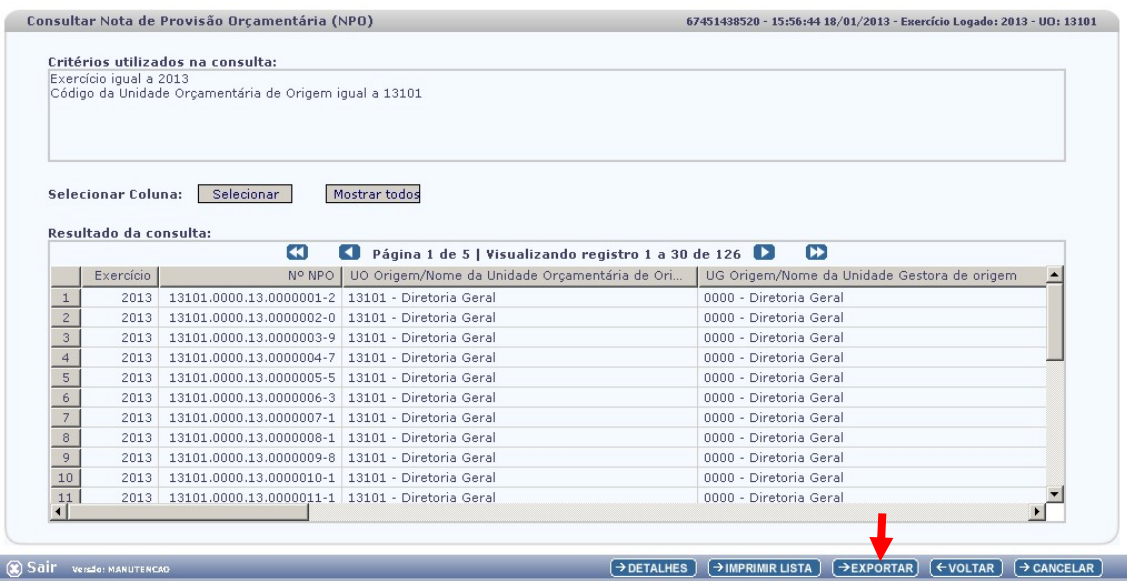

- 5. Clicar no botão SIM para confirmar a exportação dos registros.
- 6. Será gerado um arquivo em Excel com todas as dotações registradas nas Unidades Executoras. Obter o somatório do Valor NPO de todas as dotações.

#### III. Confrontar A-I X A-II:

1. Comparar o total das dotações obtido na consulta de ABD com o total de dotações obtido na consulta de NPO, cujos valores têm que estar iguais. Se houver divergência, identificá-la e entrar em contato com a Dicop.

B. Abertura da Programação da Despesa – Centralizadora x Executora(s): validação da programação financeira registrada na unidade centralizadora e nas unidades executoras. OBS: Exclusivo para UO que possua dotação orçamentária.

- I. Verificar Programação Financeira na Centralizadora:
- 1. No Fiplan, selecionar o caminho PROGFINANCEIRA => PROGRAMA FISCAL => ABERTURA LOA (APD) => CONSULTAR.

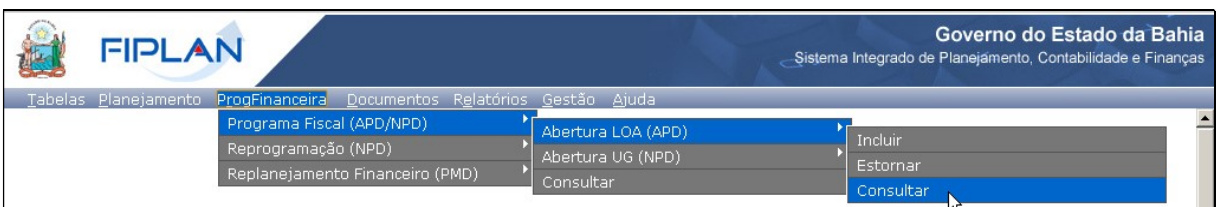

2. Na tela de consulta da Abertura da Programação da Despesa – APD, no item Critérios para Filtro de Resultados, informar o seguinte parâmetro: Exercício igual a 2014.

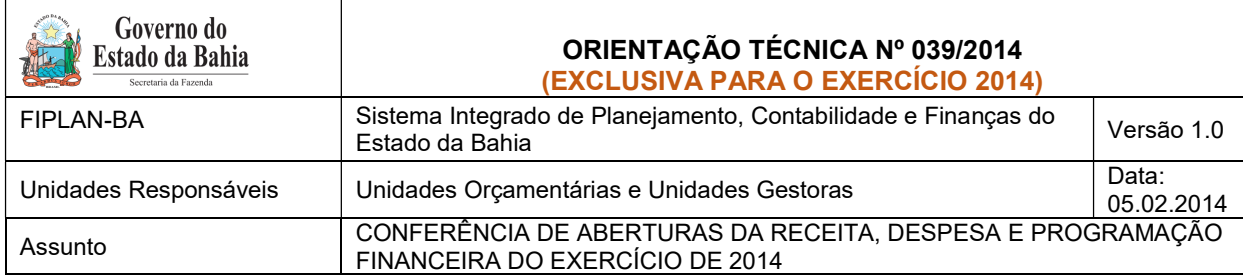

3. Clicar no botão Consultar, indicado na figura a seguir.

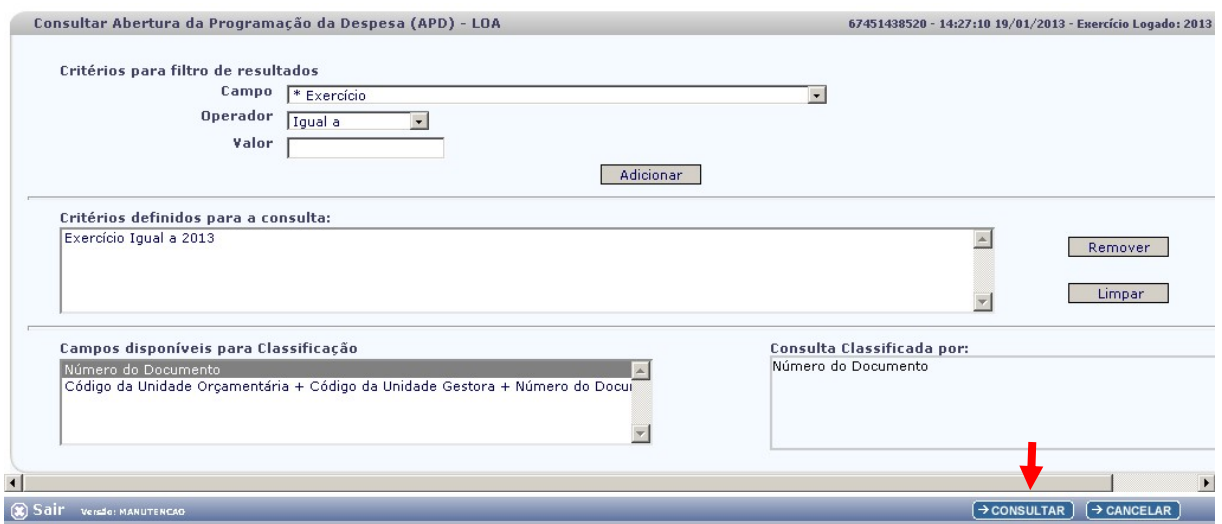

4. No resultado da consulta, clicar no botão Exportar.

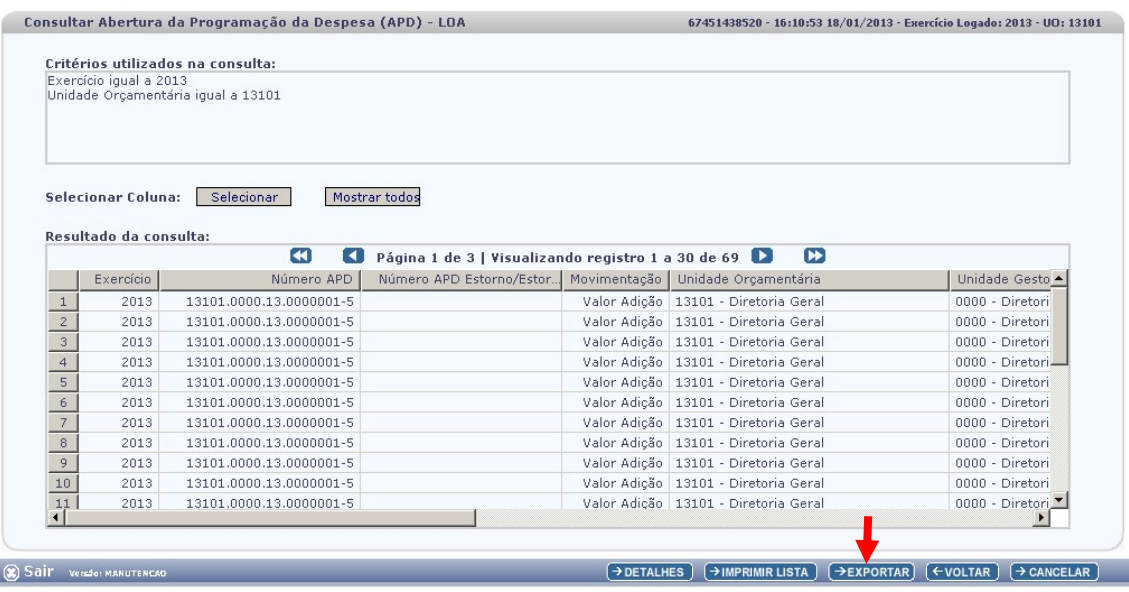

- 5. Clicar no botão SIM para confirmar a exportação dos registros.
- 6. Será gerado um arquivo em Excel com os valores da programação financeira registrada na Unidade Centralizadora (0000). Obter o somatório do Valor da programação financeira.

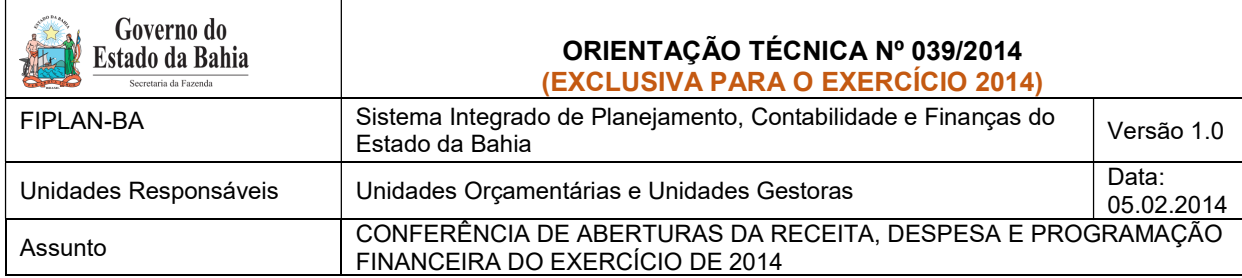

# II. Verificar Programação Financeira nas Executoras:

1. No Fiplan, selecionar o caminho PROGFINANCEIRA => PROGRAMA FISCAL => ABERTURA UG (NPD) => CONSULTAR.

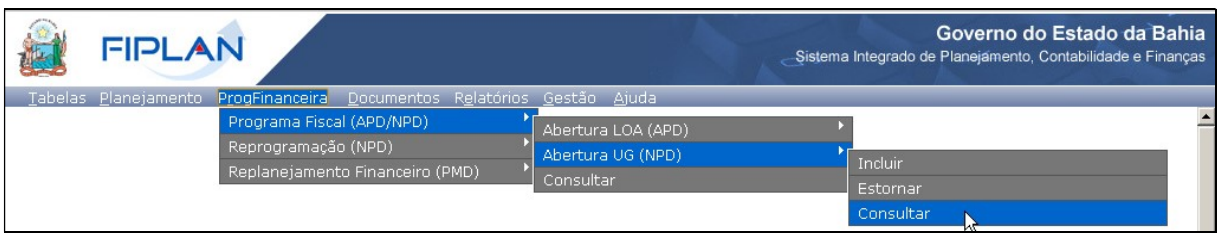

- 2. Na tela de consulta da Abertura da Programação da Despesa UG NPD, no item Critérios para Filtro de Resultados, informar o seguinte parâmetro: Exercício igual a 2014.
- 3. Clicar no botão Consultar, indicado na figura a seguir.

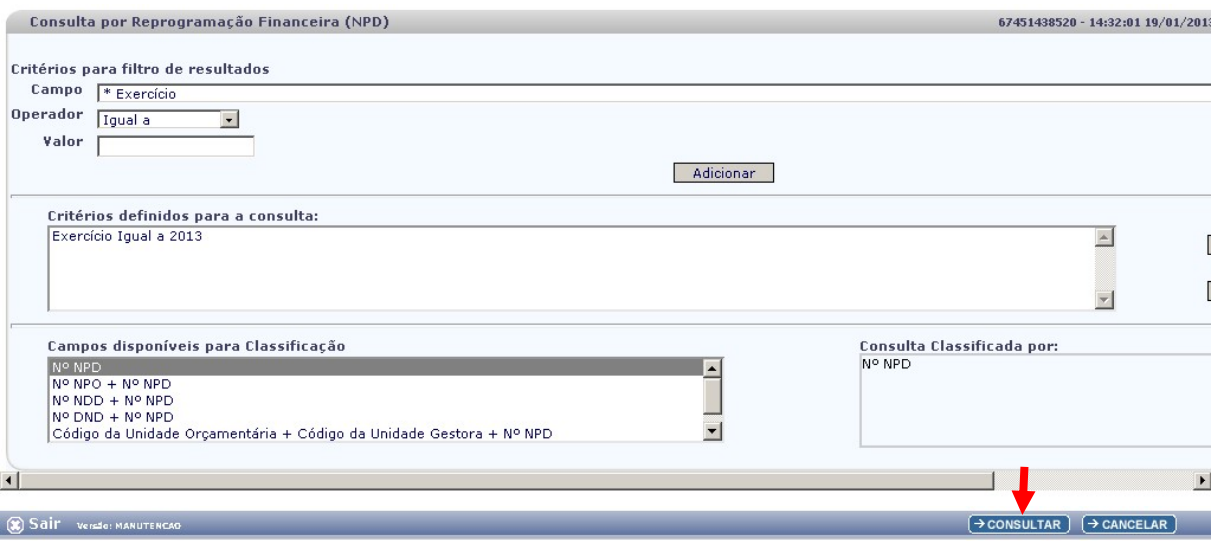

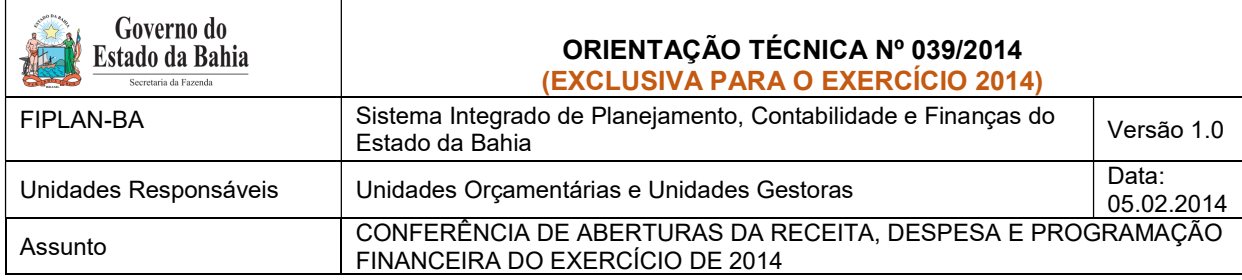

# 4. No resultado da consulta, clicar no botão Exportar.

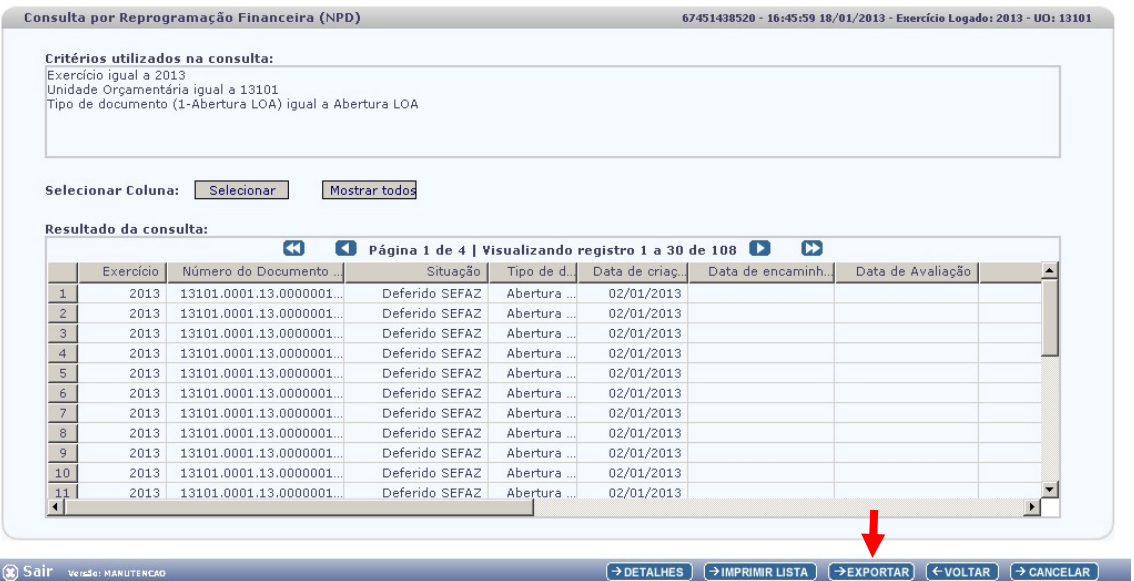

- 5. Clicar no botão SIM para confirmar a exportação dos registros.
- 6. Será gerado um arquivo em Excel com os valores da programação financeira nas Unidades Executoras. Obter o somatório do Valor da programação financeira.

#### III. Confrontar B-I X B-II:

1. Comparar o total da programação financeira obtido na APD com o total da programação financeira obtido na NPD, cujos valores têm que estar iguais. Se houver divergência, identificá-la e entrar em contato com a Dicop.

# C. Abertura da Receita x Abertura da Despesa x Abertura da Programação Financeira: validação dos valores das aberturas

OBS: Exclusivo para UO que possua dotação orçamentária.

#### I. Verificar ABR na Centralizadora:

1. No Fiplan, selecionar o caminho DOCUMENTOS => RECEITA => FIXAÇÃO => ABERTURA DA RECEITA (ABR) => CONSULTAR.

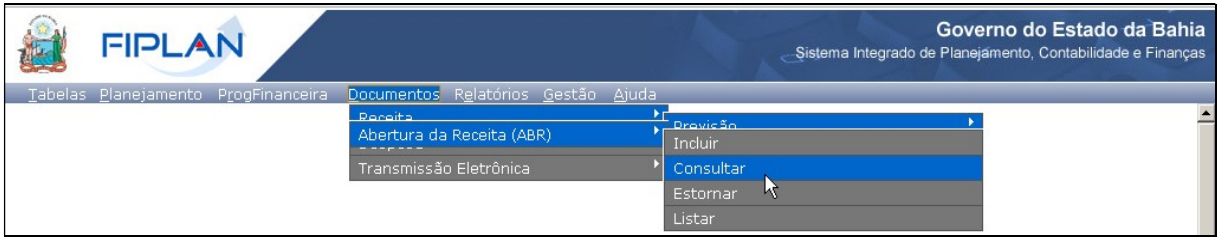

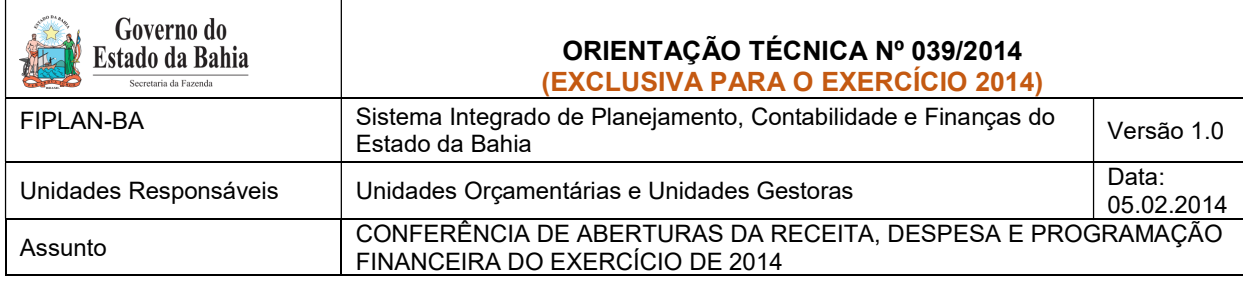

- 2. Na tela de consulta da Abertura da Receita ABR, no item Critérios para Filtro de Resultados, informar os seguinte parâmetros:
	- Exercício igual a 2014
	- Código da Unidade Orçamentária igual a (Código da UO utilizada)
- 3. Clicar no botão Consultar, indicado na figura a seguir.

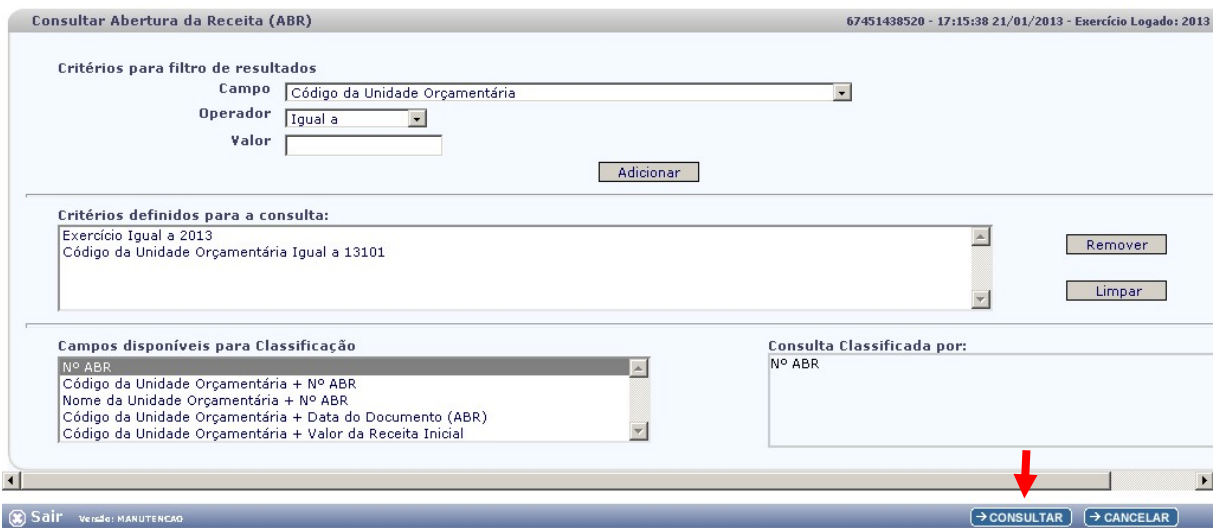

#### 4. No resultado da consulta, clicar no botão Exportar.

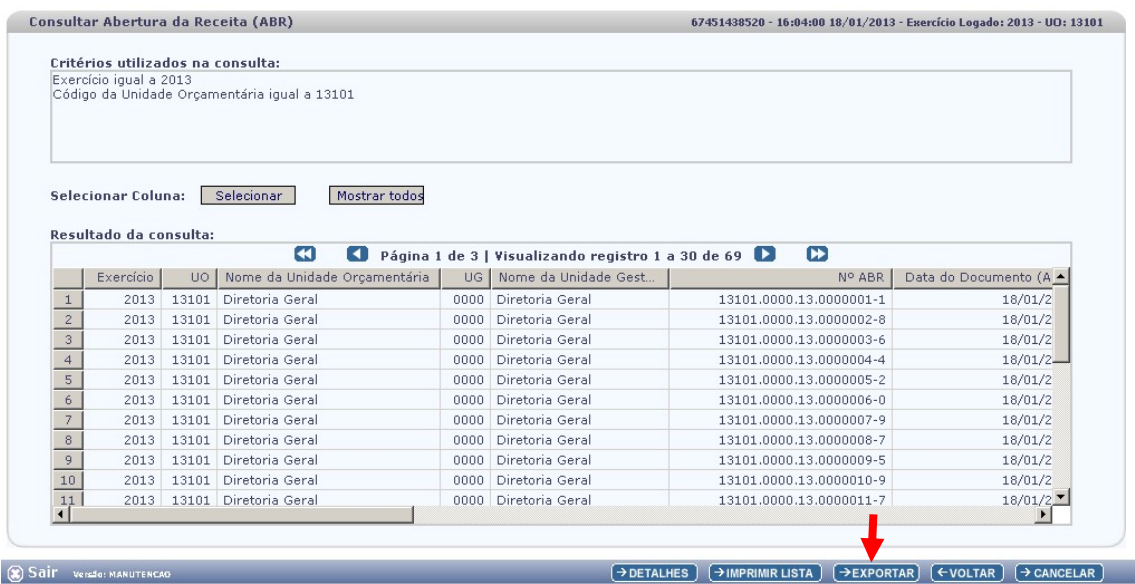

- 5. Clicar no botão SIM para confirmar a exportação dos registros.
- 6. Será gerado um arquivo em Excel com todas as receitas registradas na Unidade Centralizadora (0000). Obter o somatório do Valor da Receita de todas as naturezas da receita.

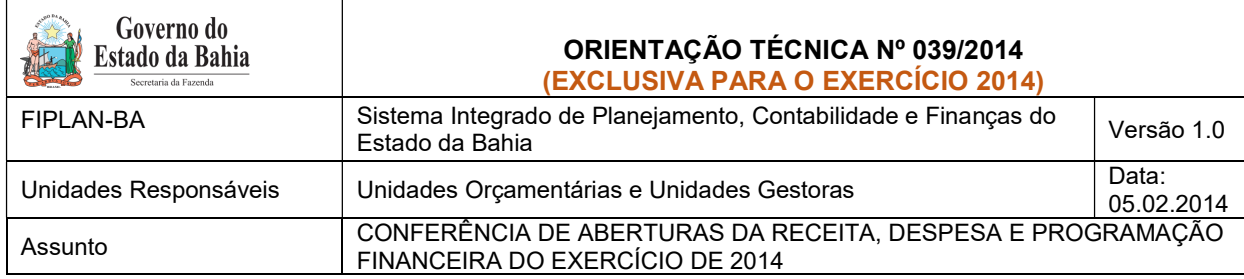

# II. Confrontar A-I X B-I X C-I (ABR):

1. Comparar o total das dotações obtido na consulta da ABD (item A - I – 6.) com o total da programação financeira obtido na consulta da APD (item B - I – 6) e com o total da receita obtido na consulta da ABR, cujos valores têm que estar iguais. Se houver divergência, identificá-la e entrar em contato com a Dicop.

# III. CASOS ESPECIAIS:

# a) TRIBUNAL DE JUSTIÇA - FONTE 120

 Nas unidades 04101 - Secretaria do Tribunal de Justiça, 04102 - Corregedoria Geral da Justiça e 04601 - Fundo de Aparelho Judiciário, para a fonte 120 - Taxas Vinculadas ao Poder Judiciário, deve ser feito o comparativo da ABD x ABR x APD totalizando no órgão 04 - Tribunal de Justiça, pois a receita da fonte 120 está centralizada na UO 04101, enquanto a despesa está nas três orçamentárias.

# b) SEDUR X CONDER - FONTE 140

 Para as unidades 26101 - Diretoria Geral da Sedur e 26401 - Conder, para a fonte 140 - Recursos Diretamente Arrecadados - Prohabit, deve ser feito o comparativo da ABD x ABR x APD totalizando as duas UO - pois a receita da fonte 140 está centralizada na UO 26101, enquanto a despesa está na 26401.

#### c) INEMA X CERB - FONTE 245

 Para as unidades 27301 - Inema e 27501 - Cerb, para a fonte 245 - Recursos pelo Fornecimento de Água Bruta de Reservatórios, deve ser feito o comparativo da ABD x ABR x APD totalizando as duas UO - pois a receita da fonte 245 está centralizada na UO 27501, enquanto a despesa está nas duas UO.

#### d) ENCARGOS GERAIS X FUNCEB - FONTE 151

- i) Para a unidade 80101 Encargos Gerais do Estado, para a fonte 151 Cota-Parte do Fundo de Cultura da Bahia Devida aos Municípios, deve ser feito o comparativo ABD x ABR x APD desconsiderando o valor desta fonte, pois a receita da fonte 151 está registrada na UO 22601 - Fundo de Cultura da Bahia.
- ii) Para a unidade 22601 Fundo de Cultura da Bahia, deve ser abatido o valor publicado na LOA correspondente à despesa alocada na UO 80101 - Encargos Gerais do Estado da fonte 151.

# D. Abertura da Despesa na UG (NPO) X Abertura da Programação da Despesa na UG (NPD): validação do orçamento com a programação financeira nas UG executoras. OBS: Exclusivo para UO que possua dotação orçamentária.

1. A partir dos dados gerados por meio da consulta da Nota de Provisão no item A - II – 6, obter o total das dotações para cada unidade executora.

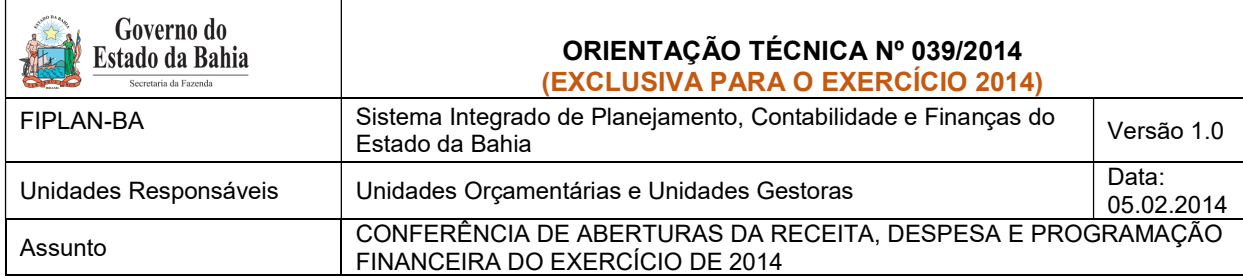

- 2. A partir dos dados gerados por meio da consulta da Abertura da Programação da Despesa UG NPD no item B - II – 6, obter o total da programação financeira para cada unidade executora.
- 3. Comparar o total das dotações por UG com o total da programação financeira, cujos valores têm que estar iguais. Se houver divergência, identificá-la e entrar em contato com a Dicop.
	- .

# E. Abertura da Despesa x Balancete Mensal: validação do registro contábil da abertura da despesa.

OBS: Exclusivo para UO que possua dotação orçamentária.

# I. Identificar Valor da Dotação Inicial por dotação:

1. A partir do arquivo gerado na consulta da Abertura da Despesa, (item A - I – 6), classificar a planilha por dotação orçamentária de destino, identificando o Valor da dotação inicial para cada dotação.

# II. Emitir FIP 215-A:

1. No Fiplan, selecionar o caminho RELATÓRIO => FINANCEIRO/CONTÁBIL => RELATÓRIOS OPERACIONAIS => RELATÓRIOS CONTÁBEIS => FIP 215 A – BALANCETE MENSAL DE VERIFICAÇÃO POR CONTA CORRENTE.

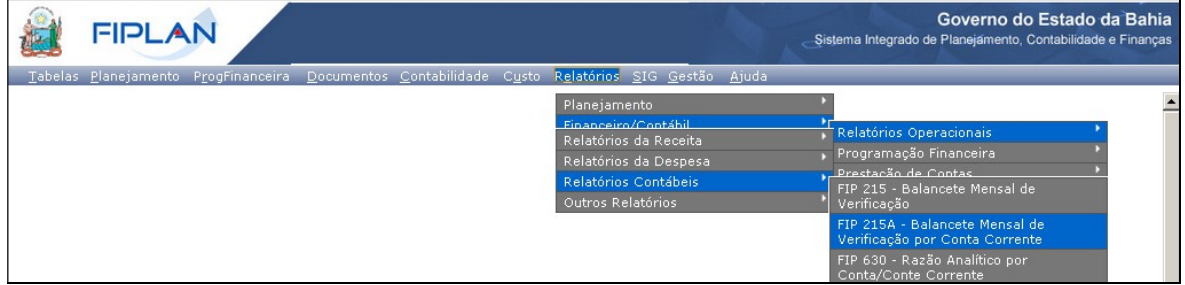

- 2. No item Critérios para Filtro de Resultados, informar os seguintes parâmetros:
	- Exercício igual a 2014
	- Código da Unidade Orçamentária igual a (Código da UO utilizada)
	- Código da Unidade Gestora igual a UG centralizadora (UG 0000)
	- Mês Contábil igual a 01
	- Mês de Referência igual a 01
	- Número da Conta Contábil igual a 5.2.2.1.1.01.00.00 (Crédito Inicial)
- 3. Clicar no botão Consultar.

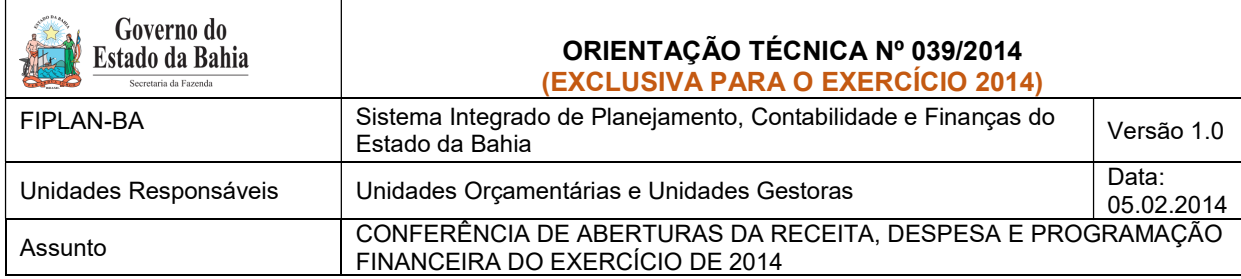

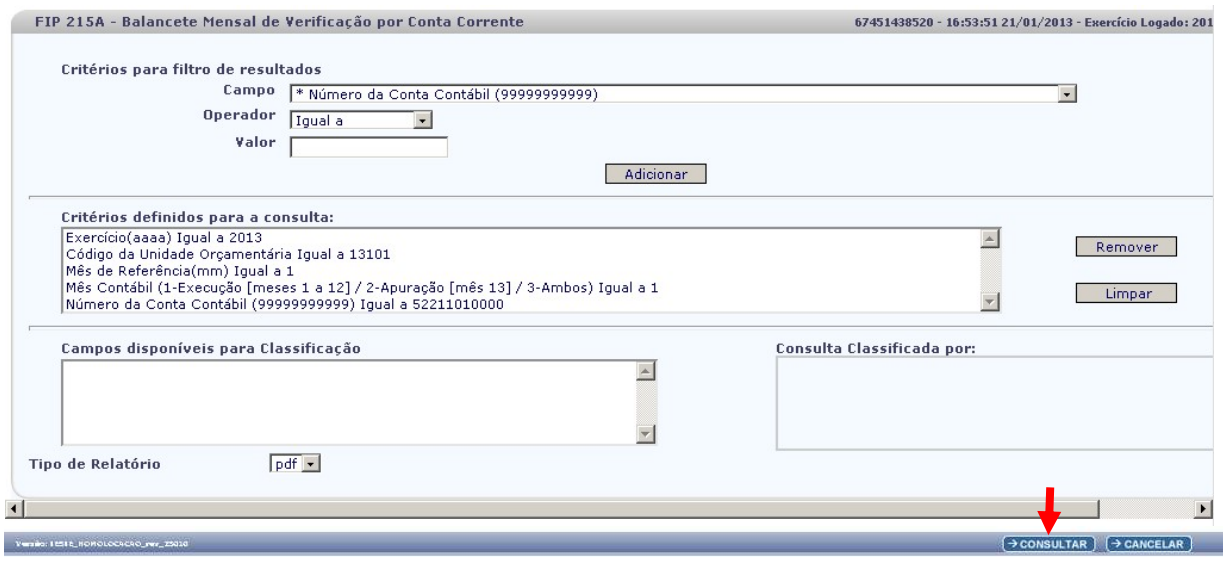

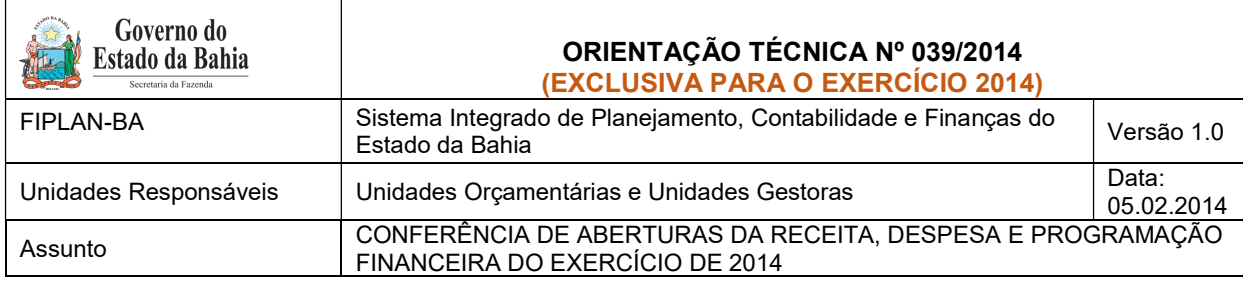

### 4. O sistema exibirá relatório, conforme modelo a seguir.

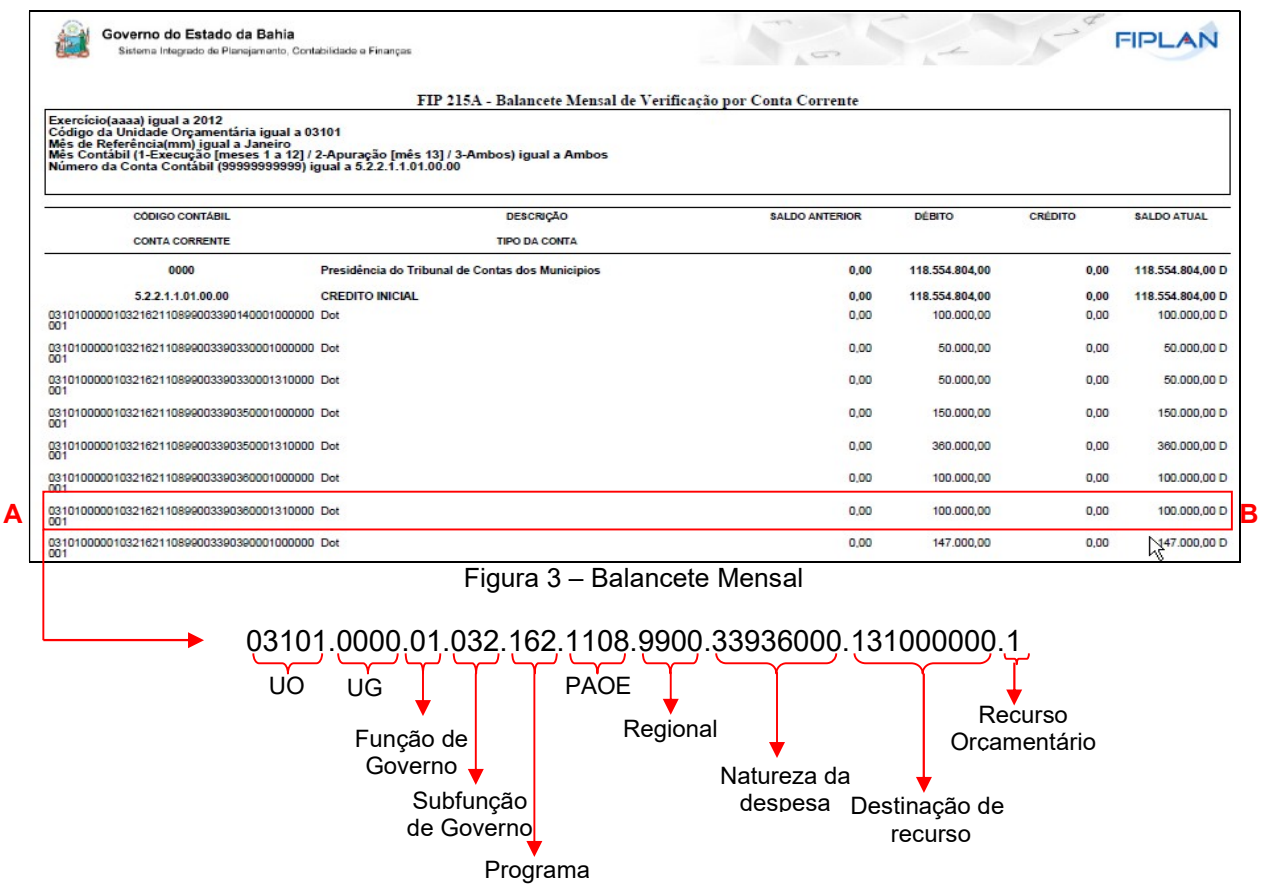

#### III. Confrontar ABD X FIP 215-A:

- 1. Comparar as dotações orçamentárias contabilizadas, conforme orientações a seguir:
	- Verificar se o Valor da dotação inicial para cada dotação orçamentária da Abertura da Despesa (item F - I – 1) corresponde ao saldo atual obtido na dotação orçamentária do relatório Balancete Mensal (Figura 3 – A).
- 2. Se houver divergência, identificá-la e entrar em contato com a Dicop.

#### F. Abertura da Programação x Balancete Mensal: validação do registro contábil da abertura da programação financeira

- I. Obter Valor da Programação Financeira por destinação e grupo de despesa:
- 1. A partir do arquivo gerado na consulta da Abertura da Programação Financeira, (item B I 6), obter o somatório do Valor da programação financeira por destinação e grupo de despesa.

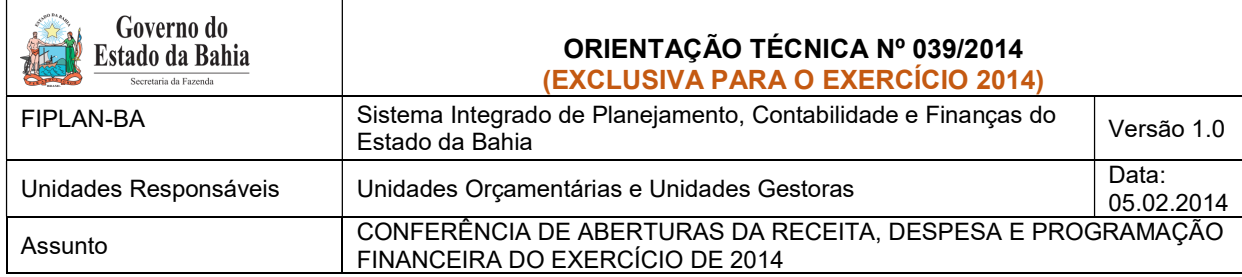

## II. Emitir FIP 215-A:

- 1. No Fiplan, selecionar o caminho RELATÓRIO => FINANCEIRO/CONTÁBIL => RELATÓRIOS OPERACIONAIS => RELATÓRIOS CONTÁBEIS => FIP 215 A – BALANCETE MENSAL DE VERIFICAÇÃO POR CONTA CORRENTE (item F – 2).
- 2. No item Critérios para Filtro de Resultados, informar os seguintes parâmetros:
	- Exercício igual a 2014
	- Código da Unidade Orçamentária igual a (Código da UO utilizada)
	- Código da Unidade Gestora igual a UG centralizadora (UG 0000)
	- Mês Contábil igual a 01
	- $\bullet$  Mês de Referência **igual a** 01
	- Número da Conta Contábil igual a 7.2.2.1.1.01.01.01 (Limite para concessão de empenho disponível - inicial)
- 3. Clicar no botão Consultar.

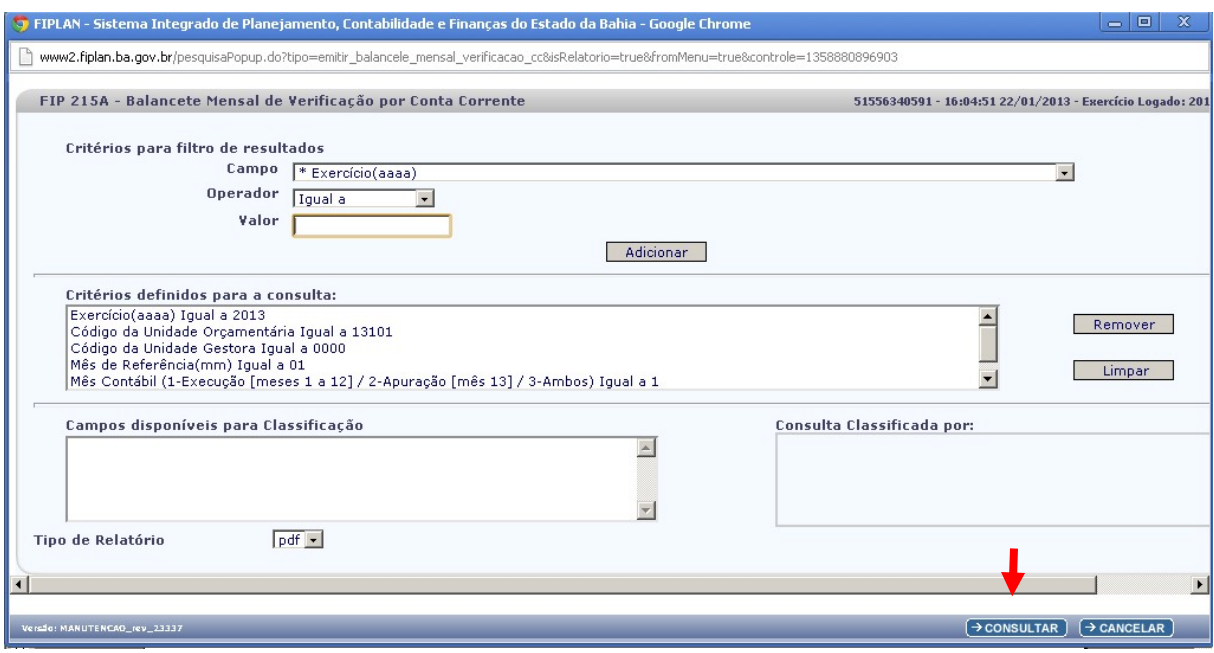

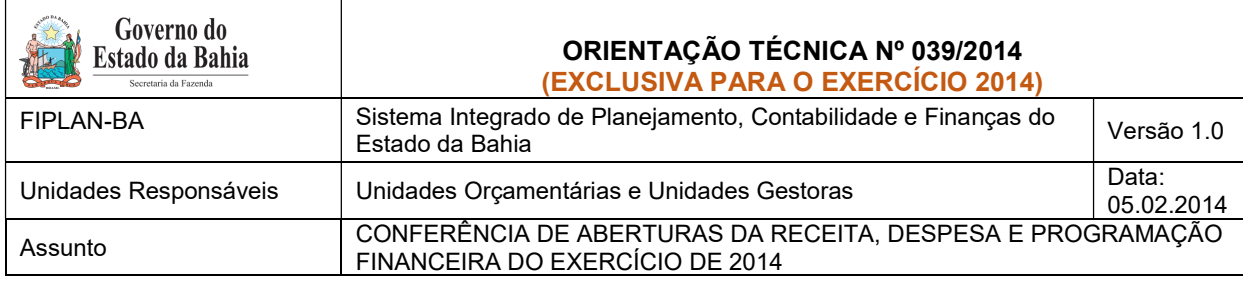

4. O sistema exibirá relatório, conforme modelo a seguir.

| Sistema Integrado de Planejamento. Contabilidade e Finanças                                                                                                    | Governo do Estado da Bahia                                                                |                       |                |                | FIPI               |
|----------------------------------------------------------------------------------------------------|-------------------------------------------------------------------------------------------|-----------------------|----------------|----------------|--------------------|
|                                                                                                    | FIP 215A - Balancete Mensal de Verificação por Conta Corrente                             |                       |                |                |                    |
| Exercício(aaaa) igual a 2013<br>Código da Unidade Orçamentária igual a 13101<br>Código da Unidade Gestora igual a 0000<br>Mês de Referência(mm) igual a Janeiro<br>Número da Conta Contábil (99999999999) igual a 7.2.2.1.1.01.01.01 | Mês Contábil (1-Execução [meses 1 a 12] / 2-Apuração [mês 13] / 3-Ambos) igual a Execução |                       |                |                |                    |
| <b>CÓDIGO CONTÁBIL</b>                                                                                                    | <b>DESCRIÇÃO</b>                                                                          | <b>SALDO ANTERIOR</b> | <b>DÉBITO</b>  | <b>CRÉDITO</b> | <b>SALDO ATUAL</b> |
| <b>CONTA CORRENTE</b>                                                                                                    | <b>TIPO DA CONTA</b>                                                                      |                       |                |                |                    |
| 0000                                                                                                    | Diretoria Geral                                                                           | 0.00                  | 764.802.000.00 | 0.00           | 764.802.000,00 D   |
| 7.2.2.1.1.01.01.01                                                                                                    | LIMITE PARA CONCESSÃO DE EMPENHO DISPONÍVEL - INICIAL                                     | 0.00                  | 764.802.000.00 | 0.00           | 764.802.000.00 D   |
| 13101000001000000001                                                                                                    | UO+UG+DR+G                                                                                | 0.00                  | 644.638.000.00 | 0.00           | 644.638.000,00 D   |
| 13101000001000000003                                                                                                    | UO+UG+DR+G                                                                                | 0.00                  | 84.635.000.00  | 0.00           | 84.635.000.00 D    |
| 13101000001000000004                                                                                                    | $UO+UG+DR+G$                                                                              | 0.00                  | 389,000.00     | 0.00           | 389.000,00 D       |
| 13101000001158000643                                                                                                    | $UO+UG+DR+G$                                                                              | 0.00                  | 4.390.000.00   | 0.00           | 4.390.000.00 D     |
| 13101000001158000644                                                                                                    | UO+UG+DR+G                                                                                | 0.00                  | 10.117.000.00  | 0.00           | 10.117.000.00 D    |
| 13101000001258000653                                                                                                    | UO+UG+DR+G                                                                                | 0.00                  | 14.177.000,00  | 0.00           | 14.177.000.00 D    |
| 13101000001258000654                                                                                                    | $UO+UG+DR+G$                                                                              | 0.00                  | 4.326.000.00   | 0.00           | 4.326.000.00 D     |
| 13101000021000000003                                                                                                    | $UO+UG+DR+G$                                                                              | 0.00                  | 130,000.00     | 0.00           | 130.000,00 D       |
| 13101000021000000004                                                                                                    | UO+UG+DR+G                                                                                | 0.00                  | 2,000,000.00   | 0.00           | 2.000.000.00 D     |
|                                                                                                    | <b>TOTAL DAS CONTAS:</b>                                                                  | 0.00                  | 764.802.000.00 | 0.00           | 764.802.000,00 D   |

Figura 4 – Balancete Mensal

5. Verificar se o valor total da programação financeira por destinação de recurso e grupo da despesa (item G - I – 1) corresponde ao saldo atual obtido no relatório Balancete Mensal (Figura 4).

# III. Confrontar Valor da Programação Financeira X Limite para Concessão Empenho:

1. Se houver divergência, identificá-la e entrar em contato com a Dicop.

### G. Abertura da Receita x Balancete Mensal: validação do registro contábil da abertura da receita

- 1. A partir do arquivo gerado na consulta da Abertura da Receita, (item C I 6), obter o total por natureza da receita e destinação de recurso.
- 2. No Fiplan, selecionar o caminho RELATÓRIO => FINANCEIRO/CONTÁBIL => RELATÓRIOS OPERACIONAIS => RELATÓRIOS CONTÁBEIS => FIP 215 A – BALANCETE MENSAL DE VERIFICAÇÃO POR CONTA CORRENTE (item F – 2).

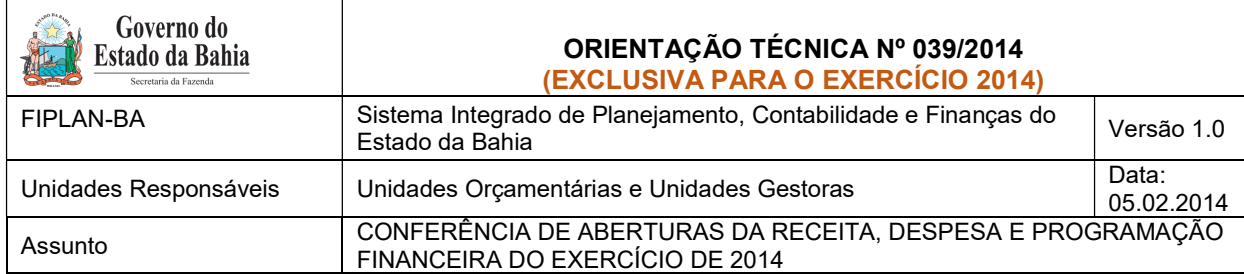

3. No item Critérios para Filtro de Resultados, informar os seguintes parâmetros:

- Exercício **igual a** 2014
- Código da Unidade Orçamentária igual a (Código da UO utilizada)
- Código da Unidade Gestora igual a UG centralizadora (UG 0000)
- Mês Contábil igual a 01
- Mês de Referência igual a 01
- Número da Conta Contábil igual a:
	- a. 5.2.1.1.1.01.00.00 (Previsão inicial da receita) para UO que possua receita própria ou de convênio;
	- b. 5.2.1.1.1.02.99.00 (Contrapartida da Previsão Inicial da Receita Cota dos Órgãos) para unidades que utilizam fontes de funcionamento 1, 2, 4, 6 e 11 (anexo I – Lista de Fontes para Geração de Cotas);
	- c. 5.2.1.1.1.09.00.00 (Previsão inicial deduções da receita) apenas para UO Tesouro (98101).

#### OBS: Para as unidades que possuem receita própria, deve-se extrair os relatórios das contas contábeis constantes dos itens a e b, somando os valores totais dos dois relatórios.

| Governo do Estado da Bahia                                                                                                    | Sistema Integrado de Planejamento, Contabilidade e Finanças |                                                               | $\sim$                |               |                | FIPLA                                                               |
|----------------------------------------------------------------------------------------------------|-------------------------------------------------------------|---------------------------------------------------------------|-----------------------|---------------|----------------|---------------------------------------------------------------------|
|                                                                                                    |                                                             | FIP 215A - Balancete Mensal de Verificação por Conta Corrente |                       |               |                |                                                                     |
| Exercício(aaaa) igual a 2013<br>Exercivolgase), guas a sexe<br>Código da Unidade Orçamentária igual a 26101<br>Código da Unidade Gestora igual a 0000<br>Més de Referencia(mm) igual a Janeiro<br>Més Contábil (1-Execução [meses 1 a 12] / 2-Apuração [mês 13] / 3-Ambos) |                                                             |                                                               |                       |               |                |                                                                     |
|                                                                                                    |                                                             |                                                               |                       |               |                |                                                                     |
| <b>CÓDIGO CONTÁBIL</b>                                                                                                    |                                                             | DESCRIÇÃO                                                     | <b>SALDO ANTERIOR</b> | <b>DÉBITO</b> | <b>CRÉDITO</b> | <b>SALDO ATUAL</b>                                                  |
| <b>CONTA CORRENTE</b>                                                                                                    |                                                             | <b>TIPO DA CONTA</b>                                          |                       |               |                |                                                                     |
| 24719900010131200130                                                                                                    | $CR + DR$                                                   |                                                               | 0.00                  | 1.330.852.00  | 0.00           |                                                                     |
|                                                                                                    | $CR + DR$                                                   |                                                               | 0.00                  | 4,260,809.00  | 0.00           |                                                                     |
|                                                                                                    | $CR + DR$                                                   |                                                               | 0.00                  | 768,523,00    | 0.00           |                                                                     |
|                                                                                                    | CR+DR                                                       |                                                               | 0.00                  | 12.167.313.00 | 0.00           | 1,330,852,00 D<br>4.260,809.00 D<br>768,523.00 D<br>12.167.313,00 D |
|                                                                                                    | $CR + DR$                                                   |                                                               | 0.00                  | 11,396,606,00 | 0.00           | 11,396,606,00 D                                                     |
|                                                                                                    | $CR + DR$                                                   |                                                               | 0.00                  | 3.415.310.00  | 0.00           | 3.415.310.00 D                                                      |
| 24719900010131200245<br>24719900010131200269<br>24719900010131200424<br>24719900010131200465<br>24719900010131200466<br>24719900010131200501                                                                                                    | $CR + DR$                                                   |                                                               | 0.00                  | 127,462.00    | 0.00           | 127,462.00 D                                                        |

Figura 5 – Balancete Mensal

- 4. Verificar se o Valor da receita por natureza e destinação de recurso na Abertura da Receita (item G – 1) corresponde ao saldo atual obtido no relatório Balancete Mensal (Figura 5).
- 5. Se houver divergência, identificá-la e entrar em contato com a Dicop.

# I. CASOS ESPECIAIS:

#### a) TRIBUNAL DE CONTAS (DAF) X FAJ - FONTE 126

 Para as unidades 02101 - Diretoria Administrativa e Financeira do Tribunal de Contas do Estado e 04601 - Fundo de Aparelho Judiciário, para a fonte 126 - Recursos de Alienação de Bens - Administração Direta, que tem funcionamento igual a 11, deve ser feito o comparativo da ABR x Balancete Mensal considerando a conta contábil 5.2.1.1.1.01.00.00, pois nestas unidades a fonte 126 não vai gerar Cotas da receita.

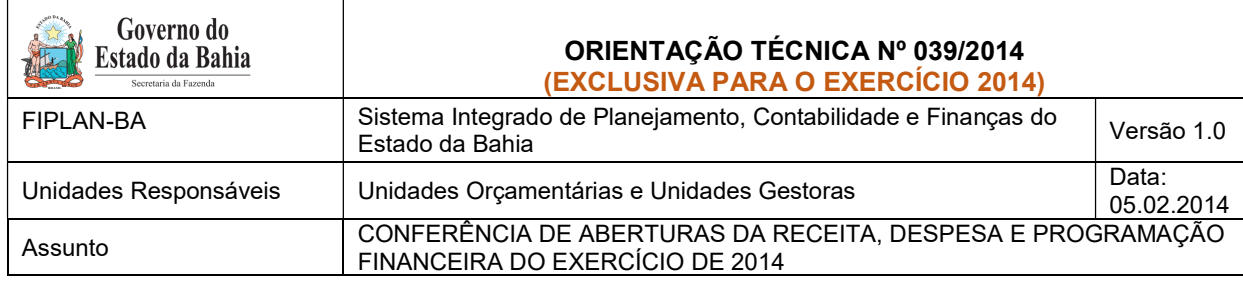

# 3. Anexo Único – Lista de Fontes para Geração de Cotas Orçamentárias

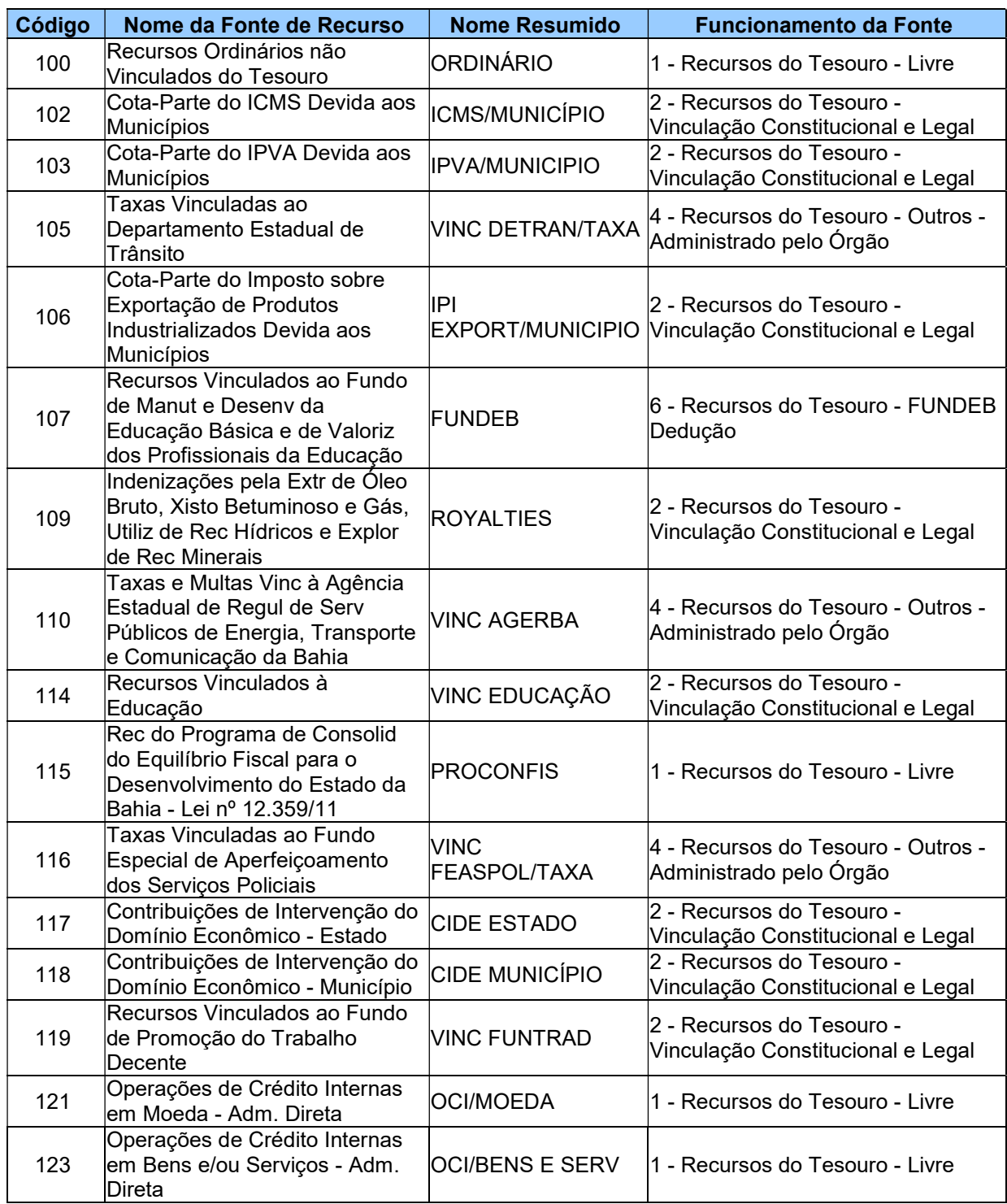

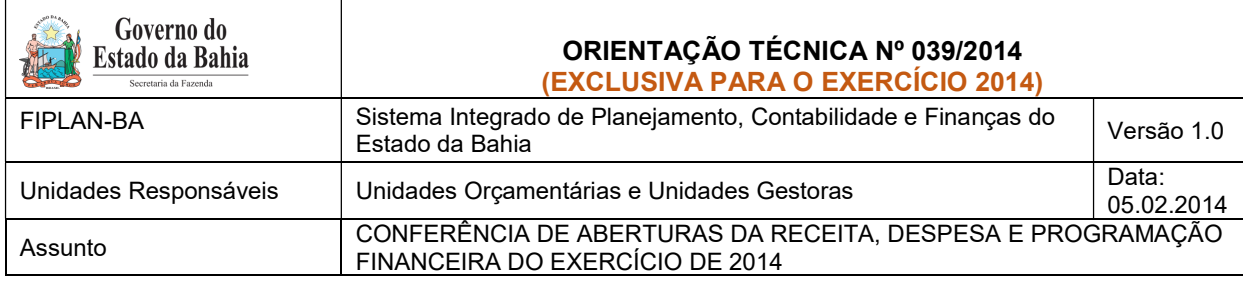

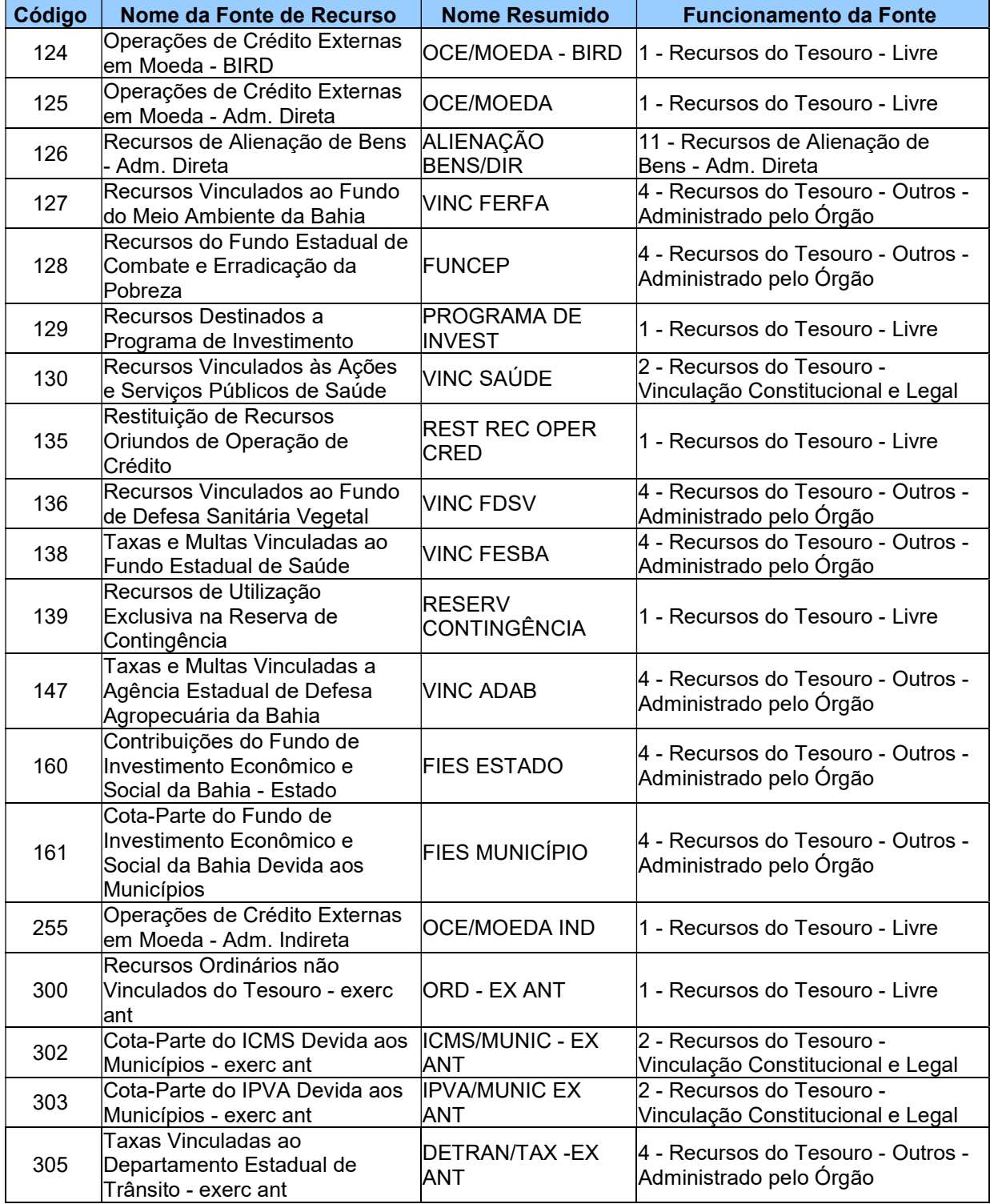

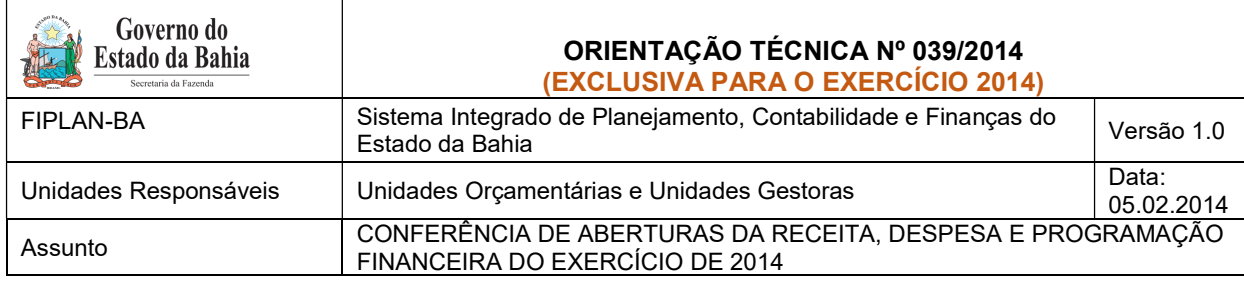

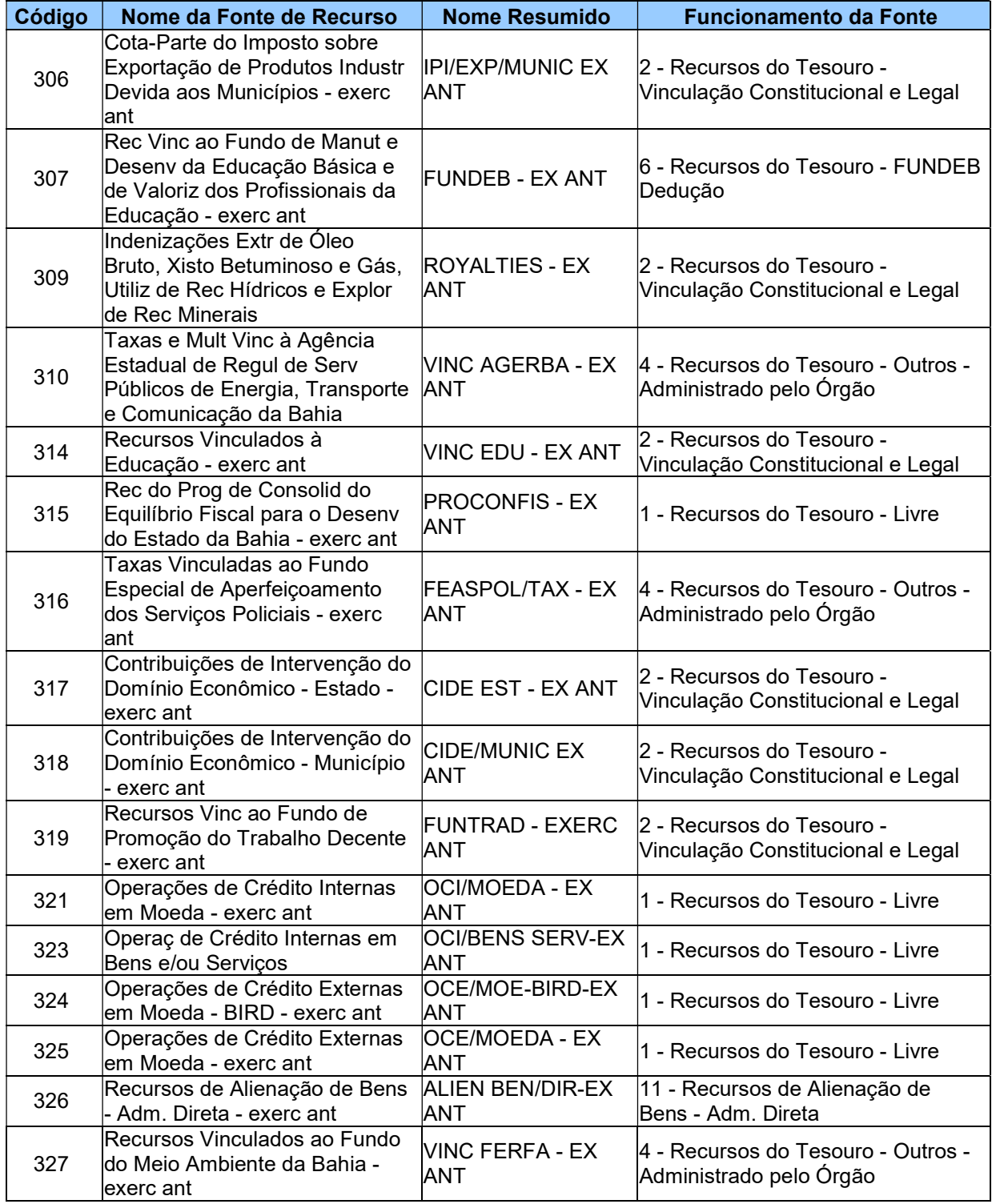

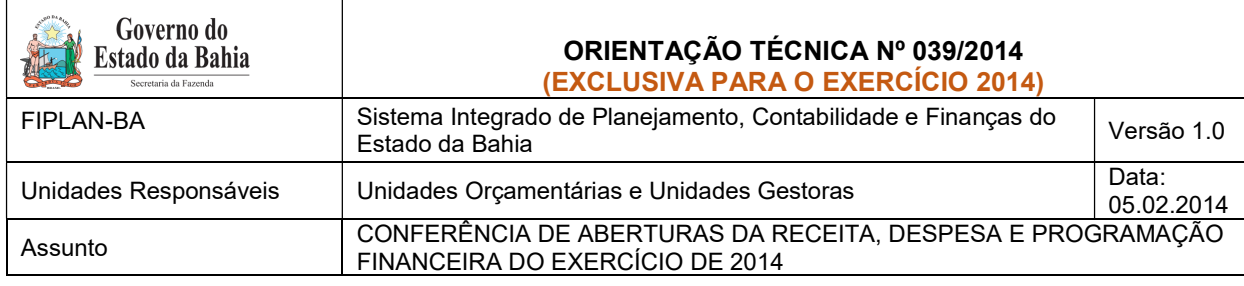

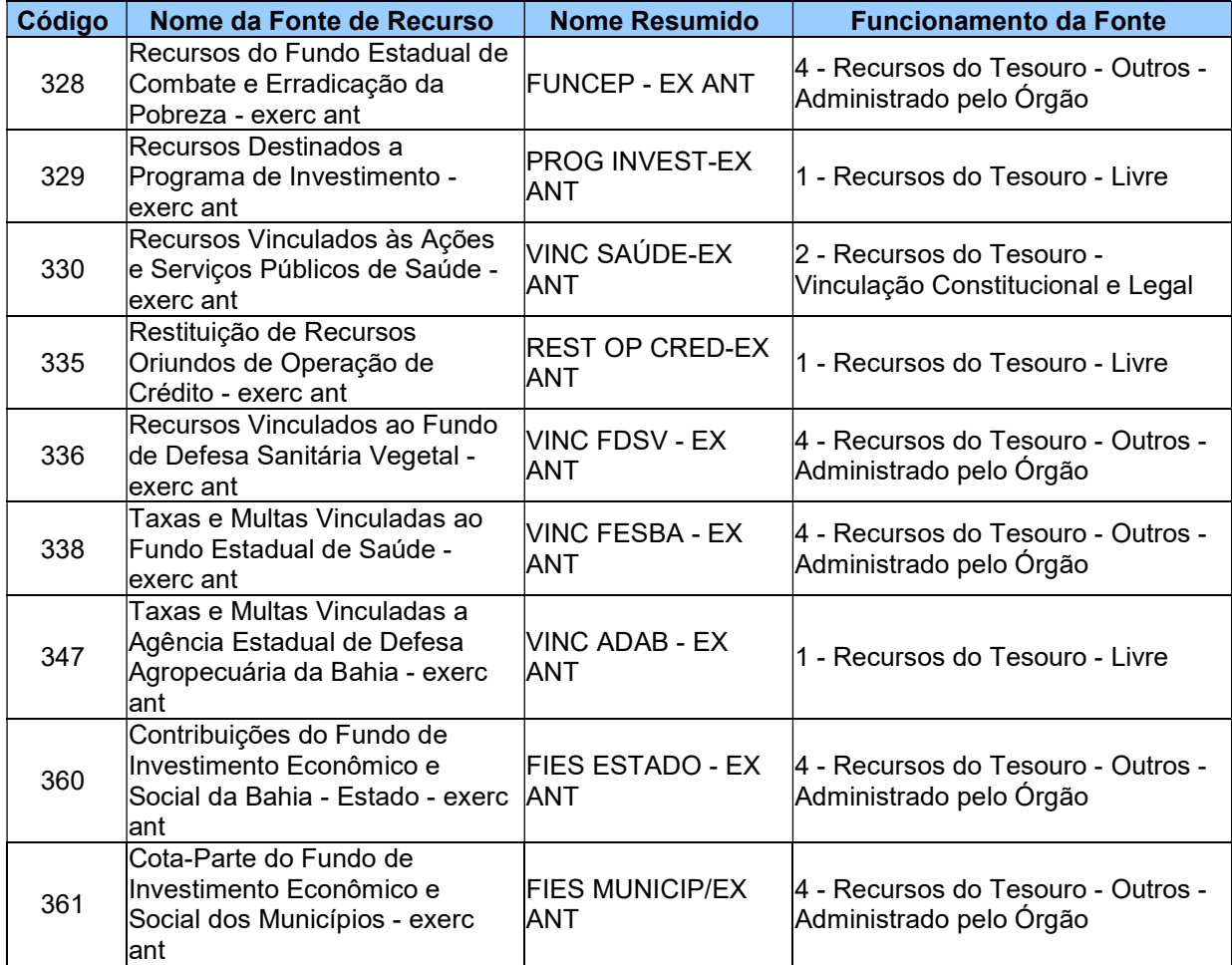